## Удаленное подключение к регистратору F-серии при помощи CMS с использованием DDNS

Использование сервисов DDNS является удобным способом для обхода ограничений, связанных с динамическим IP адресом. В свою очередь, программа CMS представляет собой единственный инструмент, позволяющий объединить изображения с нескольких видеорегистраторов внутри одного окна. В этой инструкции будет рассказано о том, как настроить подключение видеорегистраторов через программу CMS с использованием имени хоста DDNS вместо классического IP адреса.

Настройка такой системы состоит из четырех частей: настройки хоста на сайте DDNS сервиса, настройки регистратора для использования данного имени хоста, настройки роутера для переадресации портов и, наконец, настройки CMS для подключения по имени хоста. Итак, рассмотрим эти этапы по отдельности.

1. В первую очередь необходимо правильным образом настроить хост на сайте DDNS сервиса. Если вы пользуетесь такими сервисами в первый раз, то прочтите специальную инструкцию, доступную отдельно. Если же вы уже умеете добавлять хосты, то создайте новый хост по образцу, приведенному на рисунке ниже.

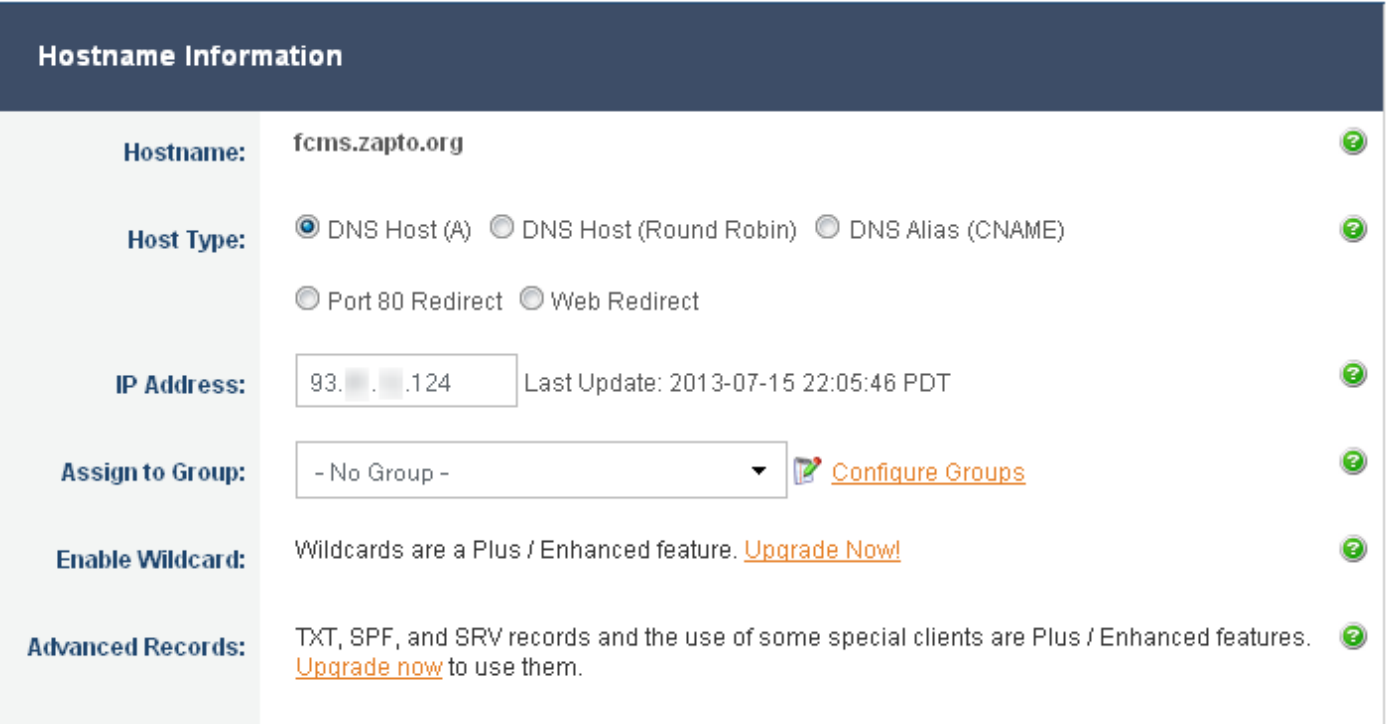

В качестве имени хоста введите свое произвольное имя, а в качестве IP адреса – внешний IP адрес вашего роутера.

2. На видеорегистраторе войдите в раздел «Сетевые службы» и установите параметры DDNS согласно созданному вами на предыдущем этапе хосту. В нашем случае настройки имеют такой вид:

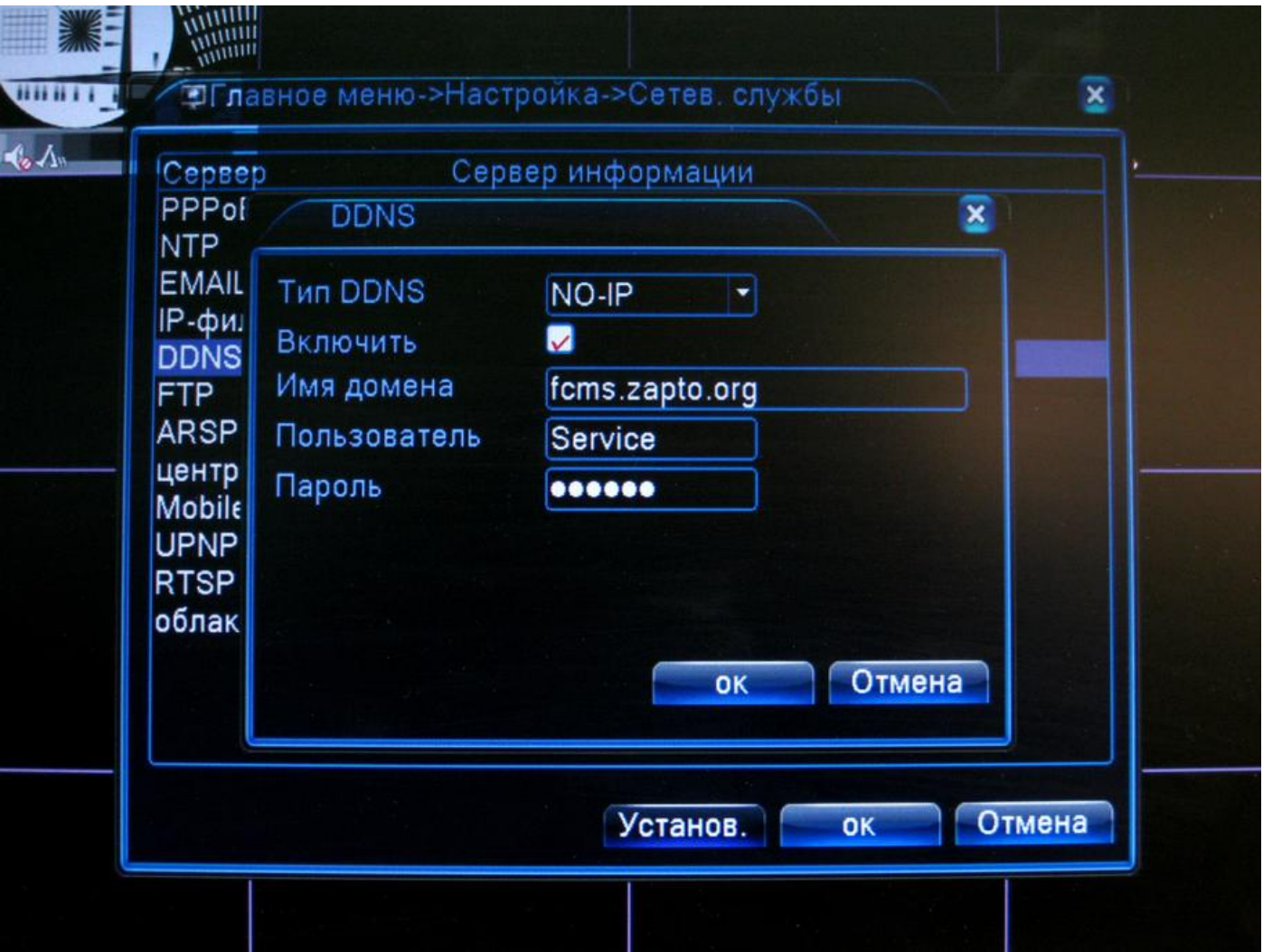

В поле «Имя домена» нужно ввести ваше имя хоста, созданного на предыдущем шаге, а в поля «Пользователь» и «Пароль» – ваши учетные данные от личного кабинета на сайте DDNS сервиса.

3. На роутере, через который регистратор подключен к интернету, необходимо настроить проброс портов. По умолчанию, регистратор использует порты 80 и 34567. Если вы не меняли этих значений (которые можно посмотреть в разделе «Сеть»), то именно их переадресацию и необходимо настроить на внутренний IP адрес регистратора. Подробнее о том, как это сделать, смотрите в инструкции к вашему роутеру, либо обратитесь к системному администратору.

4. Когда все предыдущие этапы выполнены, можно приступать к добавлению регистратора в список устройств программы CMS. Для этого измените способ добавления устройства с «IP адрес» на «Область», после чего введите в поле «Область» имя созданного вами хоста DDNS, в поле «Имя» – произвольное имя устройства, а в поле «Порт» – Media port регистратора (по умолчанию 34567).

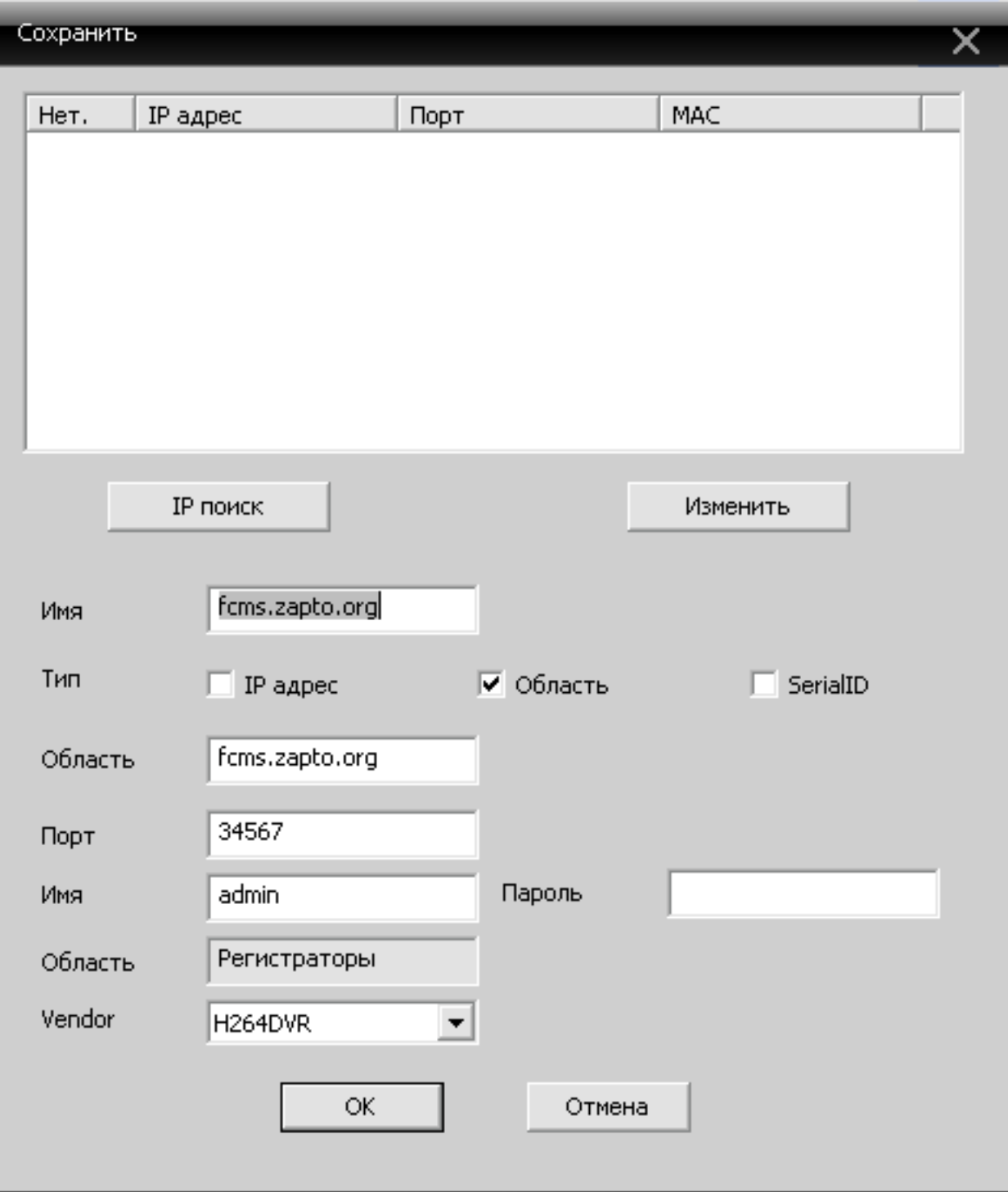

Если вы провели все настройки правильно, то при нажатии на «ОК» регистратор будет успешно добавлен в список устройств, а его просмотр будет доступен так же, как и у регистраторов добавленных стандартным способом по IP адресу.

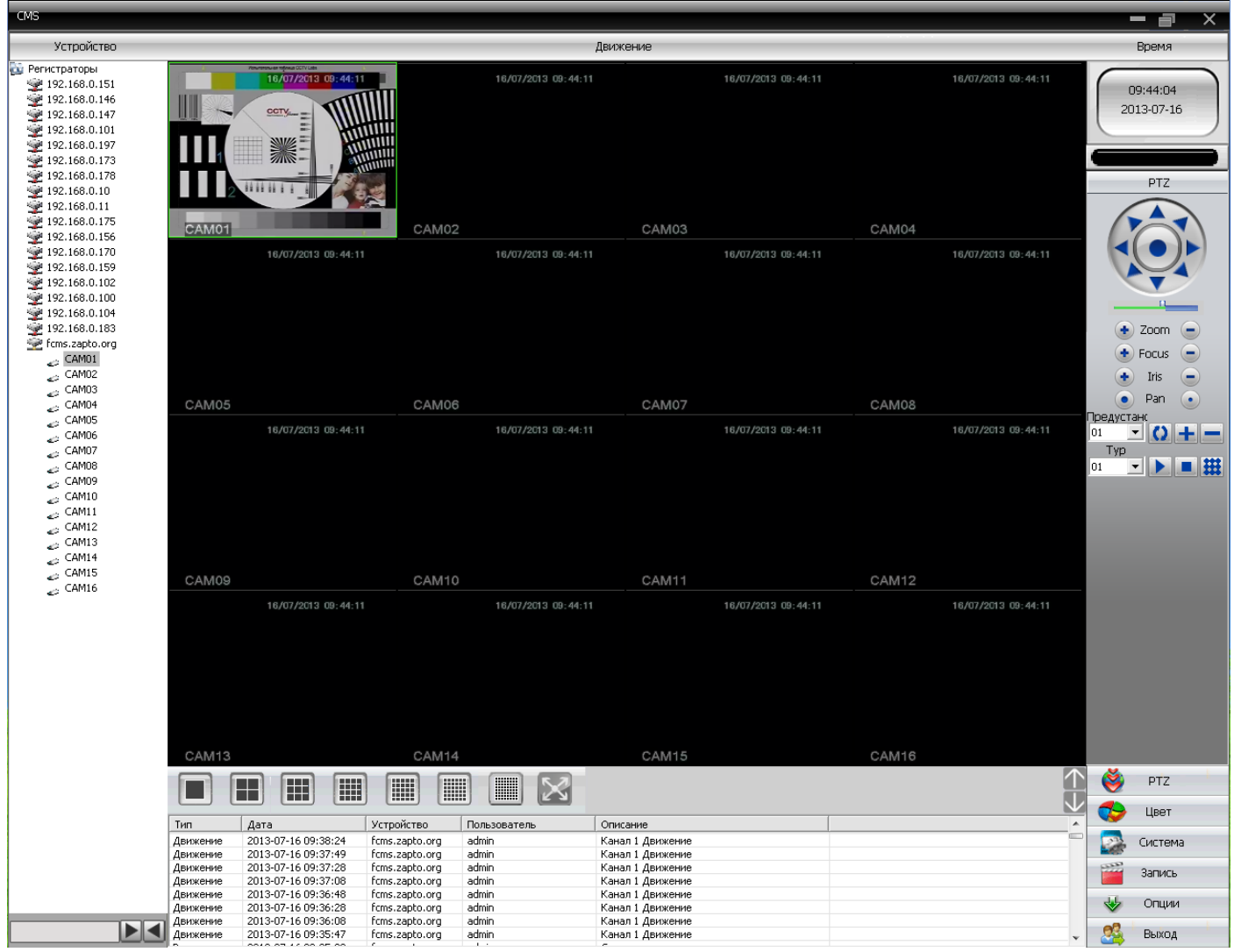